### Here's How To Activate Your Account

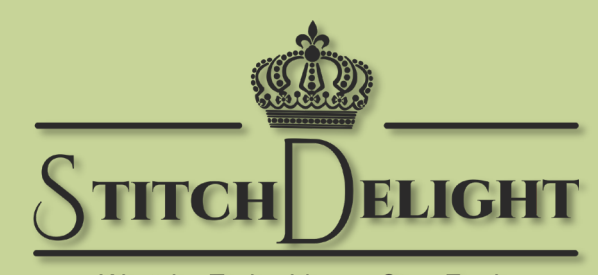

We take Embroidery a Step Further

### StitchDelight.net

# **Step 1 – Start Here**

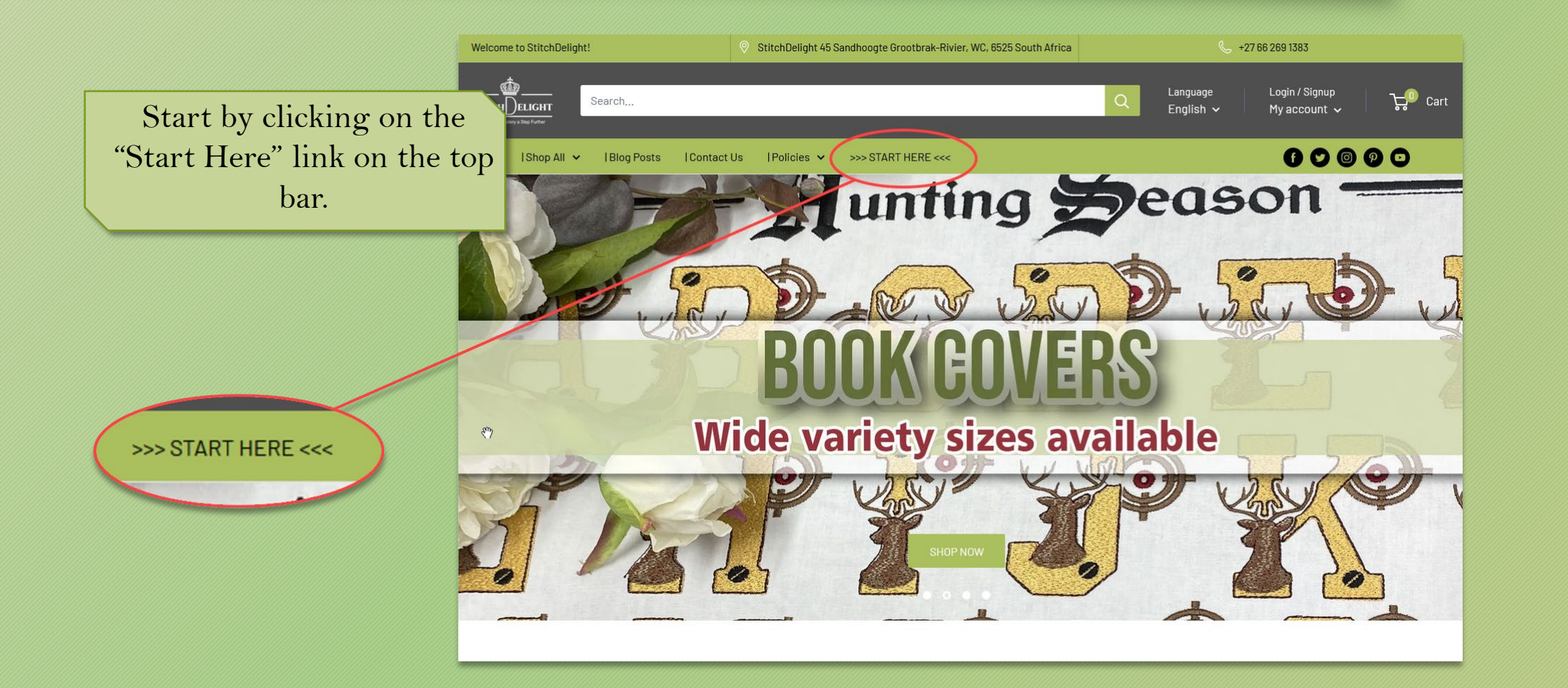

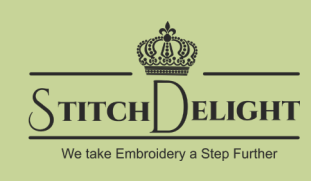

# **Step 2 – Get Started!**

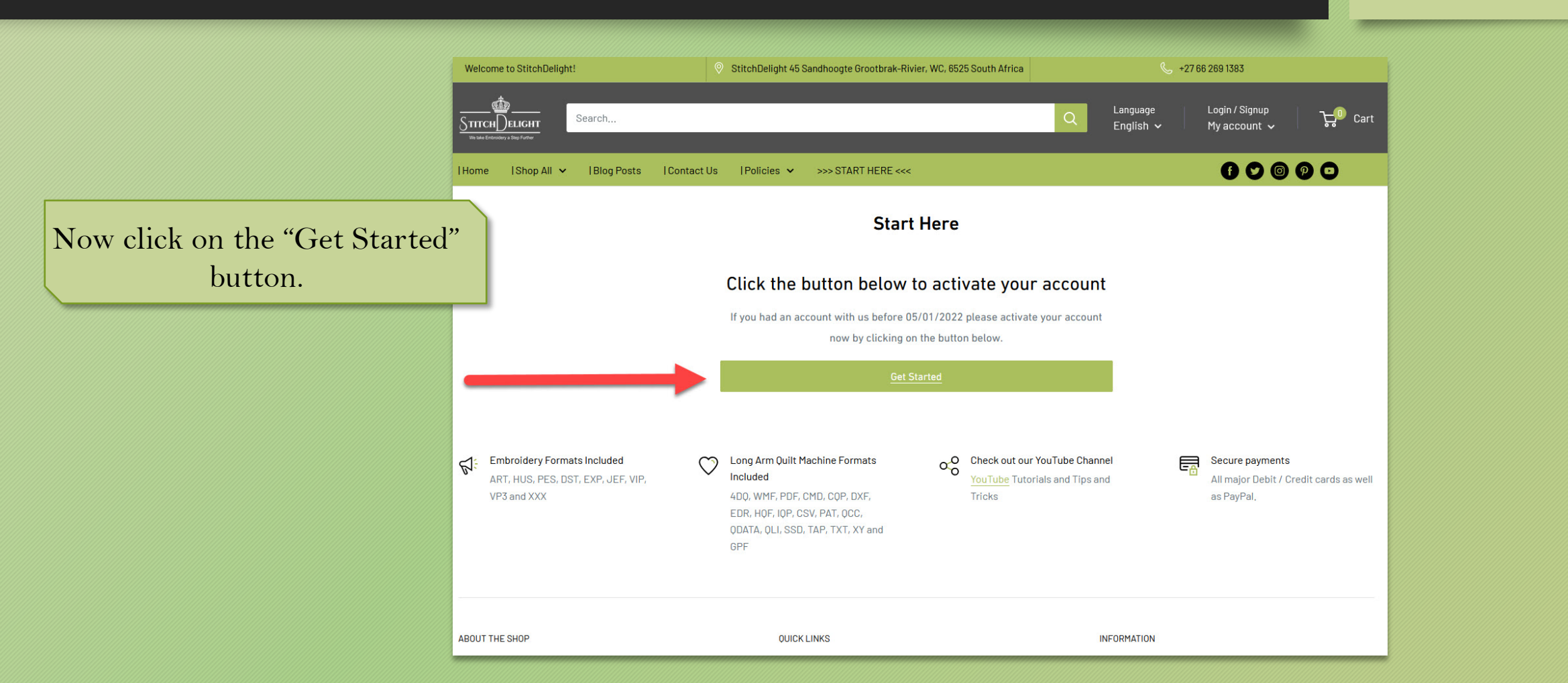

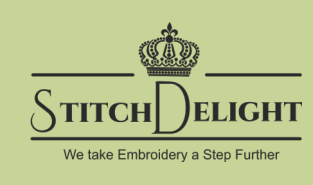

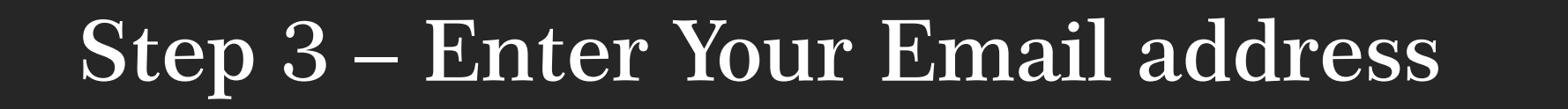

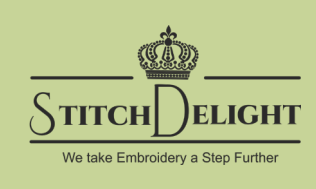

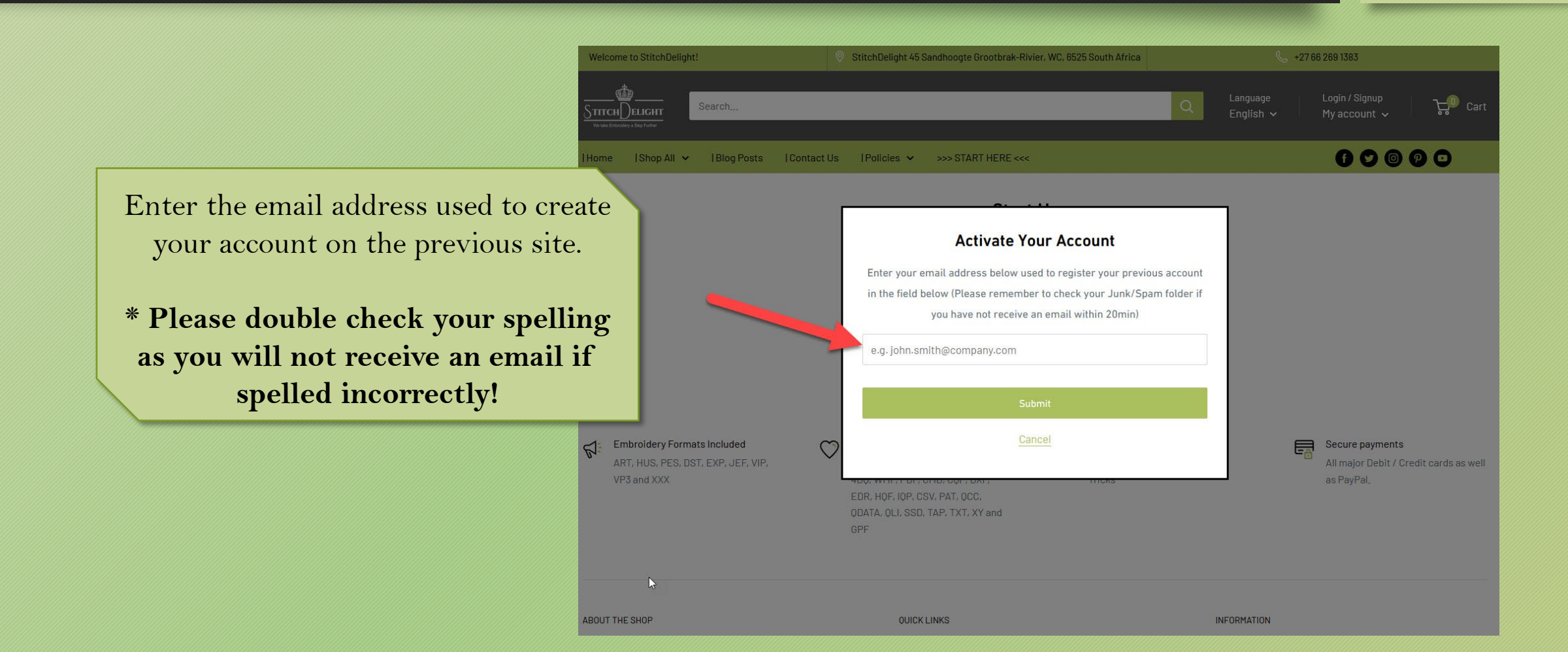

### **Step 4 – Check your mail,**

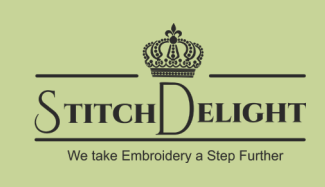

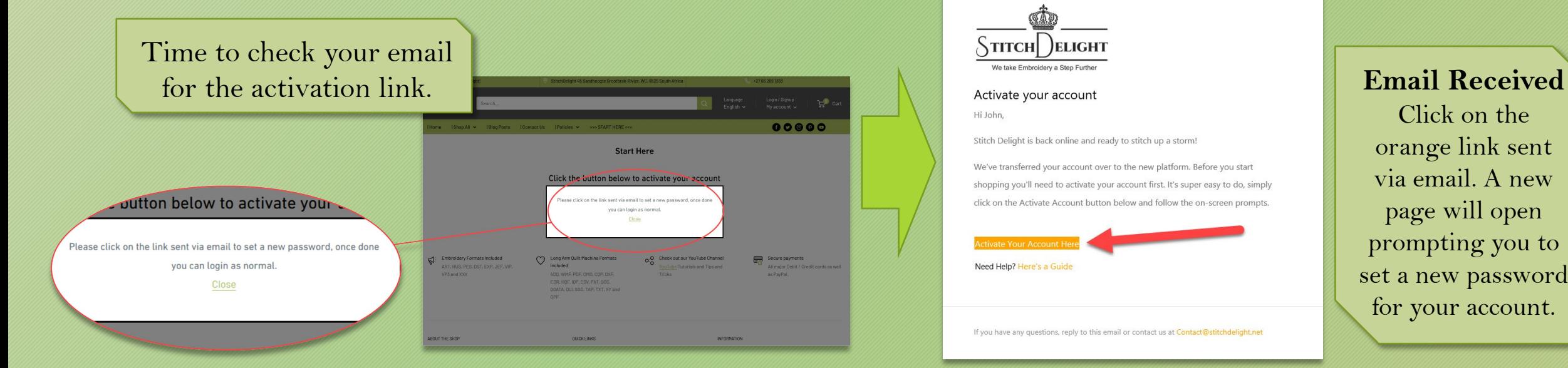

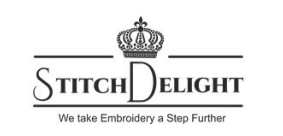

#### Hi John,

Stitch Delight is back online and ready to stitch up a storm!

We've transferred your account over to the new platform. Before you start shopping you'll need to activate your account first. It's super easy to do, simply click on the Activate Account button below and follow the on-screen prompts.

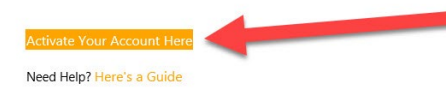

If you have any questions, reply to this email or contact us at Contact@stitchdelight.net

#### Click on the

orange link sent via email. A new page will open prompting you to set a new password for your account.

# **Step 5 – Set a Password**

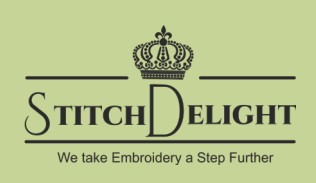

Time to set a new password, feel free to use the same one from your previous account  $\odot$ 

### **Activate account**

Enter a password to create your account:

Password

Confirm password

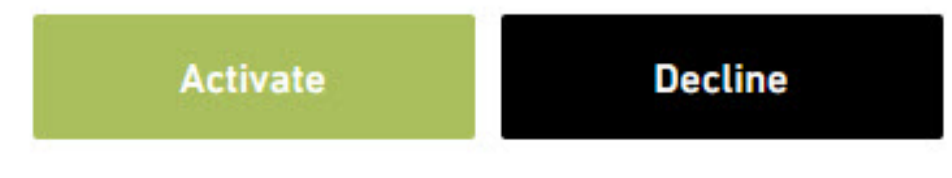

# **Step 6 – Remember Password**

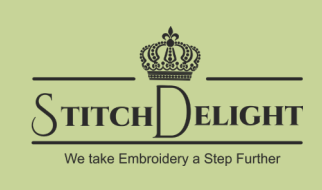

Have your browser remember your password so you don't have to!

Here's a screenshot of what **Firefox's** save password prompt looks like.

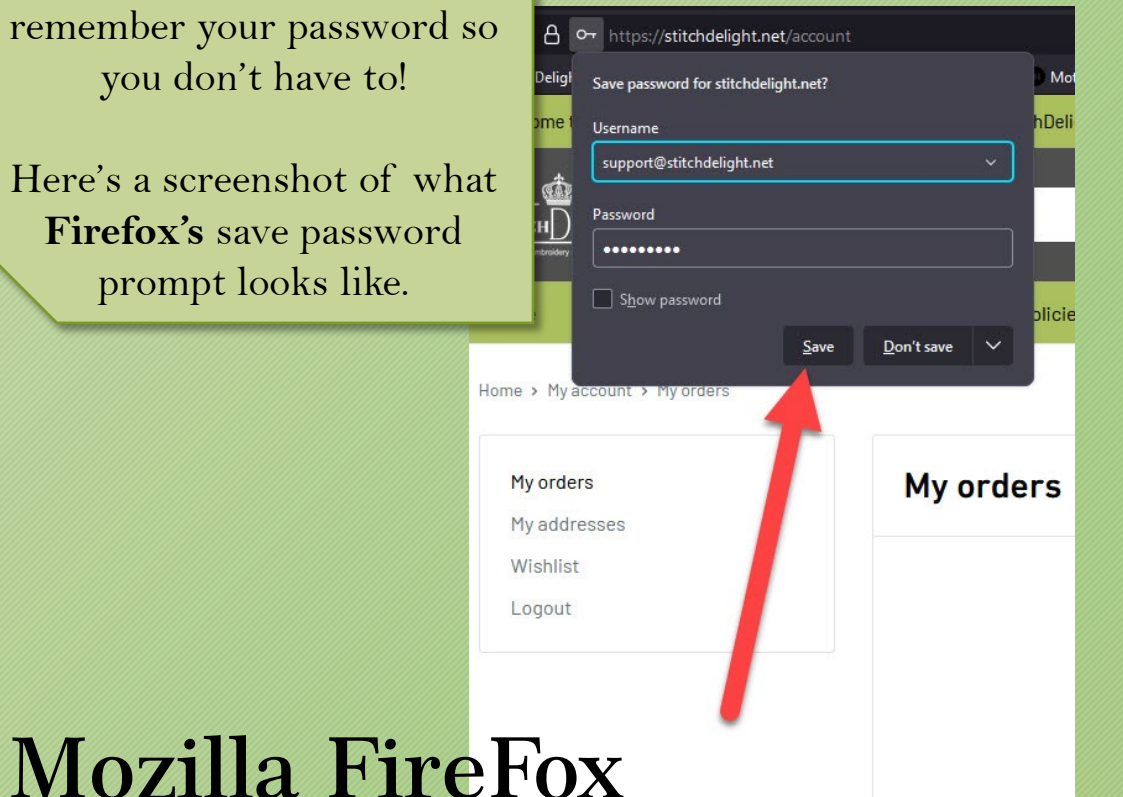

Here's a screenshot of what × **Google Chrome**'s save password prompt looks like.  $O_T$   $\rightarrow$ Save password? support@stitchdelight.net **Username** ▼ Password  $\bullet$ .........  $\blacktriangledown$ Save **Never** 

**Google Chrome**

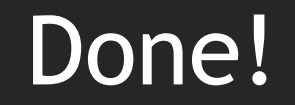

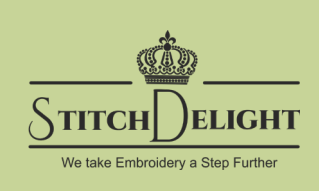

- Now You're all set and ready to start shopping again!
- If you have any questions or having trouble activating your account, please contact us here [Support@stitchdelight.net](mailto:Support@stitchdelight.net?subject=Account%20Activation%20via%20Site%20Link)